#### NVR SETUP

#### CONFIGURATION DE VOTRE NVR / CONFIGURACIÓN DE NVR

W2K1TB4B2 / W2K1TB4B3 / W2K1TB4B4

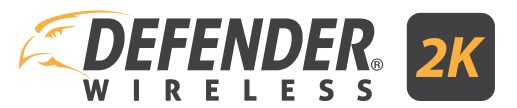

#### PLEASE READ FIRST!

Connect your NVR to your modem/router using the Ethernet cable (included). This is required for viewing your footage from the SmartSignal App. If only viewing your footage from the mobile app, skip to page 2. If you'd like to view your footage from a monitor/TV, proceed to Step 1.

#### VEUILLEZ LIRE CE QUI SUIT EN PREMIER LIEU ! / ¡POR FAVOR, LEA PRIMERO!

Connectez votre NVR à votre modem/routeur en utilisant le câble Ethernet (inclus). Cette étape est nécessaire pour visualiser vos images depuis l'application SmartSignal. Si vous ne regardez vos images que depuis l'application mobile, passez à la page 2. Si vous souhaitez visionner vos images depuis un moniteur/télévision, commencez avec l'étape 1

Conecte su NVR a su módem / enrutador utilizando el cable Ethernet (incluido). Esto es necesario para ver su metraje desde la aplicación SmartSignal. Si solo mira material de archivo desde la aplicación móvil, salte a la página 2. Si desea ver sus imágenes desde un monitor / una TV, proceda al Paso 1.

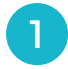

- Connect all cables to the NVR based on color coding and image labels.
- NVR will power on automatically when connected to a power outlet.
- Turn on the monitor/TV.
- If the NVR does not display, confirm the input on your TV is set to the correct source (Ex: HDMI1, HDMI2, etc.).

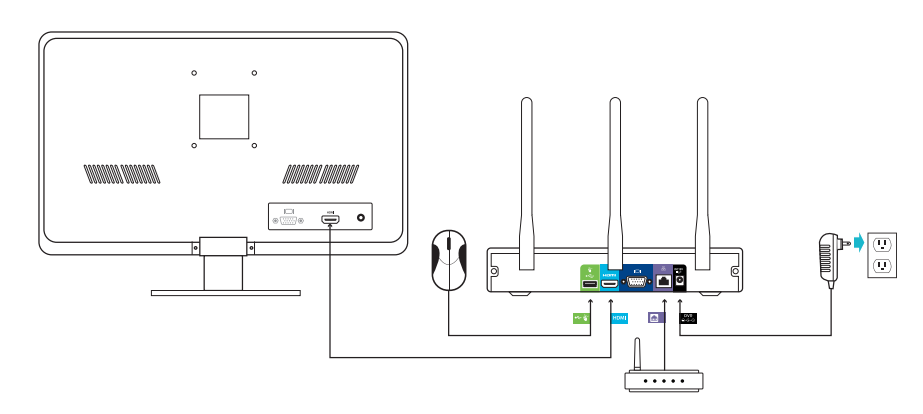

- Connectez tous les câbles au NVR en fonction du code de couleur et des étiquettes d'image.
- Le NVR s'allume automatiquement lorsqu'il est connecté à une prise de courant. Allumez le moniteur/télévision.
- Si le NVR ne s'affiche pas, vérifiez que l'entrée de votre télévision est réglée sur la bonne source (ex. : HDMI1, HDMI2, etc.).
- Conecte todos los cables al NVR según la codificación de color y las etiquetas de imagen.
- El NVR se encenderá automáticamente cuando esté conectado a una toma de corriente. Encienda el monitor / la TV.
- Si el NVR no muestra nada, confirme que la entrada en su televisor esté configurada en la fuente correcta (Ej: HDMI1, HDMI2, etc.).

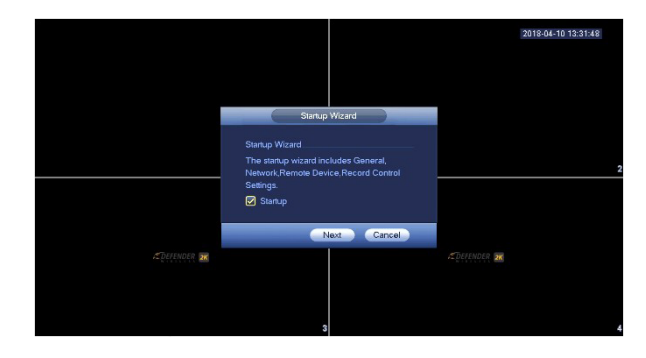

- Follow the Setup Wizard instructions.
- Camera Registration screen: click Device Search to pair cameras – NOTE: It can take a few minutes for cameras to show and pair.
- Suivez les instructions de l'assistant de configuration.
- Écran Enregistrement de caméra : cliquez sur Recherche de périphérique pour associer des caméras. – REMARQUE : l'affichage et le couplage des caméras peuvent prendre quelques minutes.
- Siga las instrucciones del asistente de instalación.
- Pantalla de registro de cámara: haga clic en Búsqueda de dispositivo para emparejar cámaras - NOTA: Las cámaras pueden demorar unos minutos en mostrarse y sincronizarse.

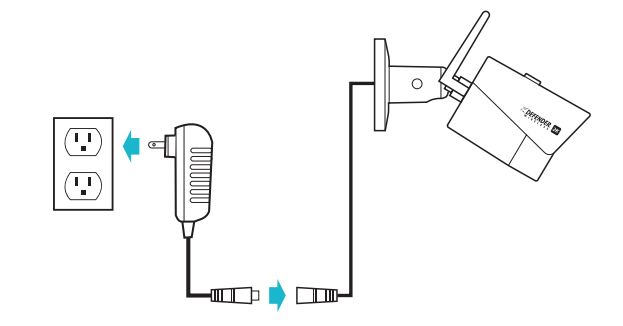

 $\overline{2}$  3

- Test all Cameras before installing.
- Connect Cameras to a power supply using the power adapter connection – NOTE: The Ethernet port on the camera is explained in the Product Manual and not required for wireless setup.
- Testez toutes les caméras avant l'installation.
- Connectez les caméras à une source d'alimentation en utilisant la connexion de l'adaptateur d'alimentation — REMARQUE : l'utilisation du port Ethernet sur la caméra est expliquée dans le manuel du produit et celui-ci n'est pas requis pour la configuration sans fil.
- Pruebe todas las cámaras antes de instalar.
- Conecte las cámaras a una fuente de alimentación utilizando la conexión del adaptador de alimentación - NOTA: El puerto Ethernet de la cámara se explica en el Manual del producto y no es necesario para la configuración inalámbrica.

#### For the full product manual and support videos visit **www.DEFENDER-USA.COM/SUPPORT**

Pour consulter le manuel complet du produit et les vidéos d'assistance, visitez le | Para ver el manual completo del producto y los videos de soporte, visite **www.DEFENDER-USA.COM/SUPPORT** 

#### DEFENDER SMARTSIGNAL APP SETUP

CONFIGURATION DE L'APPLICATION DEFENDER SMARTSIGNAL CONFIGURACIÓN DE LA APLICACIÓN DEFENDER SMARTSIGNAL

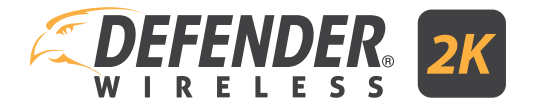

#### BEFORE STARTING!

Ensure your NVR is connected to your modem/router using the Ethernet cable (included), your smartphone/mobile device has internet access, and all components have been tested. Monitor/TV not required for remote viewing setup.

#### **AVANT DE COMMENCER! / ¡ANTES DE EMPEZAR!**

Assurez-vous que votre NVR est connecté à votre modem/routeur à l'aide du câble Ethernet (inclus), que votre téléphone intelligent/appareil mobile est connecté à Internet et que tous les composants ont été testés. La configuration de la visualisation à distance ne nécessite pas de moniteur/télévision.

Asegúrese de que su NVR esté conectado a su módem / enrutador utilizando el cable Ethernet (incluido), su teléfono inteligente / dispositivo móvil tenga acceso a Internet y todos los componentes hayan sido probados. No se requiere monitor / TV para la configuración de visualización remota.

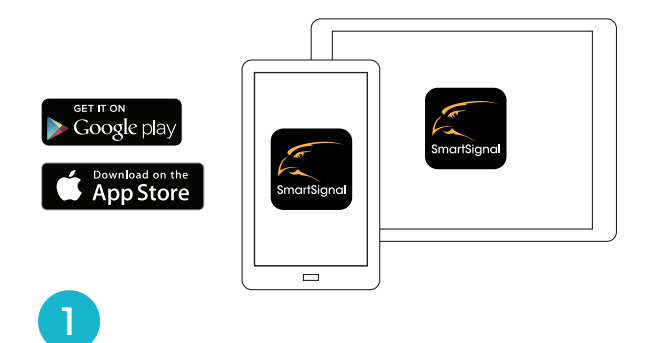

- Download the free Defender SmartSignal App onto your mobile device. Open the App.
- Téléchargez l'application gratuite « Defender SmartSignal » sur votre appareil mobile. Ouvrez l'application.
- Descargue la aplicación gratuita Defender SmartSignal en su dispositivo móvil. Abra la aplicación.

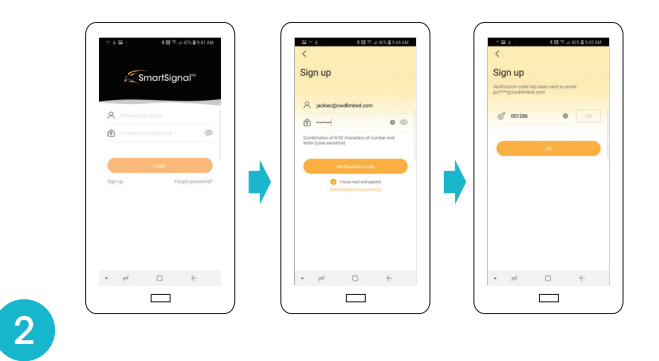

- Follow the setup steps in the app to create your account. You will need access to your email to receive the Verification Code – NOTE: This must be entered within 1 minute.
- Dans l'application, créez votre compte en suivant les étapes de configuration. Vous aurez besoin d'accéder à votre courriel pour recevoir le code de vérification — REMARQUE : celui-ci doit être entré en moins d'une minute.
- Siga los pasos de configuración en la aplicación para crear su cuenta. Necesitará acceder a su correo electrónico para recibir el Código de verificación - NOTA: Esto se debe ingresar dentro de 1 minuto.

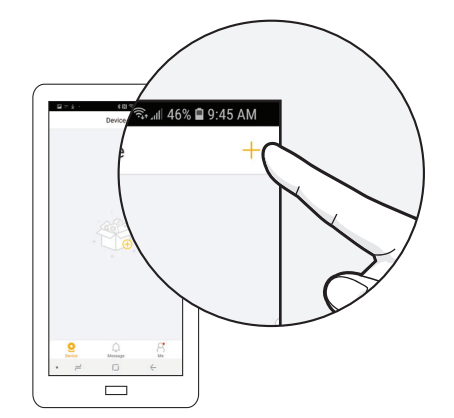

After your account is activated, tap either of the "+" icons to add a device.

3

- Une fois votre compte activé, appuyez sur l'une des icônes « + » pour ajouter un appareil.
- Después de que su cuenta esté activada, toque cualquiera de los íconos "+" para agregar un dispositivo.

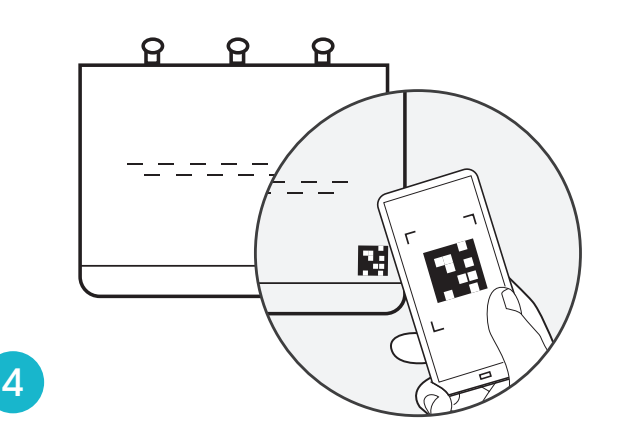

- Scan the QR (from the front panel of the NVR). Select "2K Security Kit Setup" to activate your NVR!"
- Scannez le code QR (depuis le panneau avant du NVR). Sélectionnez « Configuration de la trousse de sécurité 2K » pour activer votre NVR !
- Escanee el QR (desde el panel frontal del NVR). ¡Seleccione "2K Security Kit Setup" para activar su NVR!

#### For the full product manual and support videos visit **www.DEFENDER-USA.COM/SUPPORT**

Pour consulter le manuel complet du produit et les vidéos d'assistance, visitez le|Para ver el manual completo del producto y los videos de soporte, visite **www.DEFENDER-USA.COM/SUPPORT** 

# Regulatory Information

The regulatory information herein might vary according to the model you purchased. Some information is only applicable for the country or region where the product is sold.

#### FCC Information

# **CAUTION**

Changes or modifications not expressly approved by the party responsible for compliance could void the user's authority to operate the equipment.

#### **FCC conditions:**

This device complies with part 15 of the FCC Rules. Operation is subject to the following two conditions:

- This device may not cause harmful interference.
- This device must accept any interference received, including interference that may cause undesired operation.

#### **FCC compliance:**

This equipment has been tested and found to comply with the limits for a digital device, pursuant to part 15 of the FCC Rules. This equipment generates, uses, and can radiate radio frequency energy and, if not installed and used in accordance with the instructions, may cause harmful interference to radio communication.

This equipment complies with FCC radiation exposure limits set forth for an uncontrolled environment. This equipment should be installed and operated with a minimum distance of 20cm between the radiator and any part of your body.

- For class B device, these limits are designed to provide reasonable protection against harmful interference in a residential installation. However, there is no guarantee that interference will not occur in a particular installation. If this equipment does cause harmful interference to radio or television reception, which can be determined by turning the equipment off and on, the user is encouraged to try to correct the interference by one or more of the following measures:
	- Reorient or relocate the receiving antenna.
	- Increase the separation between the equipment and receiver.
	- Connect the equipment into an outlet on a circuit different from that to which the receiver is connected.
	- Consult the dealer or an experienced radio/TV technician for help.

### IC Information

This device contains licence-exempt transmitter(s)/receiver(s) that comply with Innovation, Science and Economic Development Canada's licence-exempt RSS(s). Operation is subject to the following two conditions:

- 1. This device may not cause interference.
- 2. This device must accept any interference, including interference that may cause undesired operation of the device.

L'émetteur/récepteur exempt de licence contenu dans le présent appareil est conforme aux CNR d'Innovation, Sciences et Développement économique Canada applicables aux appareils radio exempts de licence. L'exploitation est autorisée aux deux conditions suivantes :

- 1. L'appareil ne doit pas produire de brouillage;
- 2. L'appareil doit accepter tout brouillage radioélectrique subi, même si le brouillage est susceptible d'en compromettre le fonctionnement.

This equipment complies with IC RSS-102 radiation exposure limits set forth for an uncontrolled environment. This equipment should be installed and operated with a minimum distance of 20cm between the radiator and any part of your body.

Pour se conformer aux exigences de conformité CNR 102 RF exposition, une distance de séparation d'au moins 20 cm doit être maintenue entre l'antenne de cet appareil ettoutes les personnes.

## Privacy Protection Notice

As the device user or data controller, you might collect personal data of others such as face, fingerprints, car plate number, Email address, phone number, GPS and so on. You need to be in compliance with the local privacy protection laws and regulations to protect the legitimate rights and interests of other people by implementing measures include but not limited to: providing clear and visible identification to inform data subject the existence of surveillance area and providing related contact.